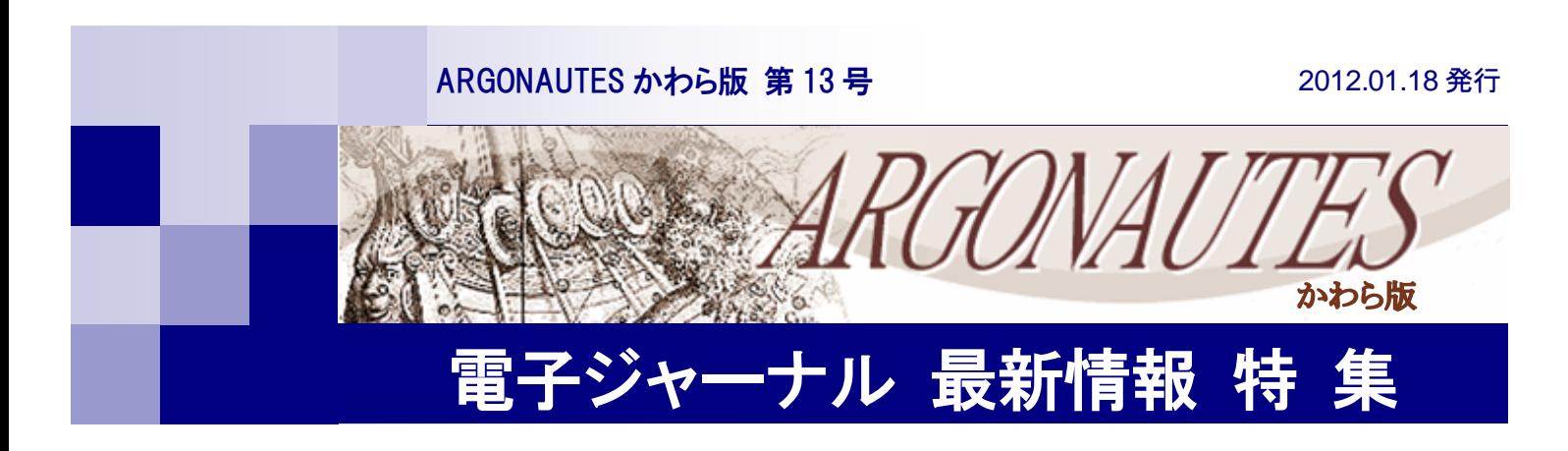

# 新たな電子ジャーナルが加わりました!

新しい年を迎えて、2012 年最初のかわら版は電子ジャーナルの新しいコンテンツについて特集し ます。電子ジャーナルとはオンライン上で読める雑誌のことで、冊子タイプに比べタイムラグが少 なく、記事をいちはやく閲覧することができます。本校ではすでに、海外の学術雑誌を主とした 33 のコンテンツが閲覧できますが(かわら版 第 9 号『保存版 電子ジャーナル特集』参照)、2012 年 1 月から「InfoTrac Custom」及び「ScienceDirect」コンプリートコレクションの利用が可能とな りました。図書館のほか、学内の研究室やパソコン教室から検索することができます。

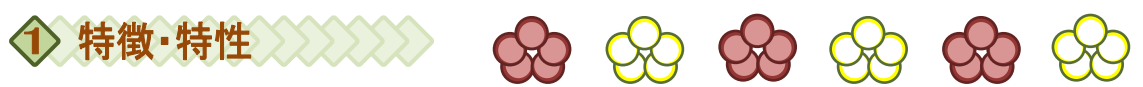

#### ○InfoTrac Custom

昨夏にトライアルを実施しました、Gale, Cengage Learning が提供する新聞・雑誌等 250 誌の コンテンツで、タイトルによってフルテキスト(PDF や HTML 版)、抄録等をインターネット 上で閲覧することができます。英語の音声機能や各国語の翻訳機能を持っています。また、運 営委員会の承認が必要ですが、購読期間中でも随時タイトルを入れ替えることも可能です。

### ○ScienceDirect

ScienceDirect は世界最大の学術雑誌出版社 Elsevier 社が提供する 2,500 誌以上の電子ジャー ナル等を提供する膨大なシステムです。本学では購読中の 4 誌はフルテキスト(PDF 及び HTML版)で、その他の雑誌は抄録までが利用可能となっています。冊子体発行前の論文を Articles in Press として閲覧することができるため早い時期の情報入手が可能となっています。

これらの電子ジャーナルは学内からであれば、自動的に認証されますのでアカウントの入力を必 要とせず、時間に制限なく無制限の同時アクセスで利用することができます。図書館ホームページ または URL を直接指定して Entry してください。

# $\langle 2 \rangle$  Info Trac Custom 編 http://infotrac.galegroup.com/itweb/jpbeppuu

### 2‐1.利用方法

Entry するとトップページの上部には、言語を選ぶプルダウンメニュー (既定値は English) が あり、ここでは日本語を選択して説明します。(日本語を指定することで、検索項目の見出しが日本 語で表示されます)

InfoTrac はテキストの読み上げやアラート、記事の自動翻訳(日本語あり)、記事のメール送付な

ど多くの検索機能を持つデータベースです。後述する資料・情報を参考に、よりよい検索を目指し てください。

### 2‐2.検索方法の種類

①基本検索

基本的な検索方式で、キーワード(記事名、著者名、記事冒頭の本文、主題など)、各記事に割り 当てられている主題(キーワード、人名、法人名、地名、事件、組織名、法律名など)、購読タイト ル(250 誌)、フルテキスト(記事の全文)を指定して検索することができます。 ②主題ガイド検索

ガイド付き件名として検索する。キーワードの入力に応じた用語がガイドされる。さらに、 Subdivisions や Related subject のボタンがあり、フルテキストや査読誌などの limit results など も併用し、詳細な絞り込みができます。

### ③出版物タイトル

購読誌のタイトルやその一部から検索できます。また、画面上部の List All Publications をクリ ックすると、本学で購読中の 250 誌の一覧が表示されます。limit results には、出版物の形態や国 別、言語などでの制限も可能です。

#### ④文書全体

keyword、subject、author、巻号数、ISSN、誌名など 25 の項目を指定し、And、Or、Not によ る検索式を組み合わせて柔軟で詳細な検索が可能です。さらに limit results の指定により絞り込み が豊富です。

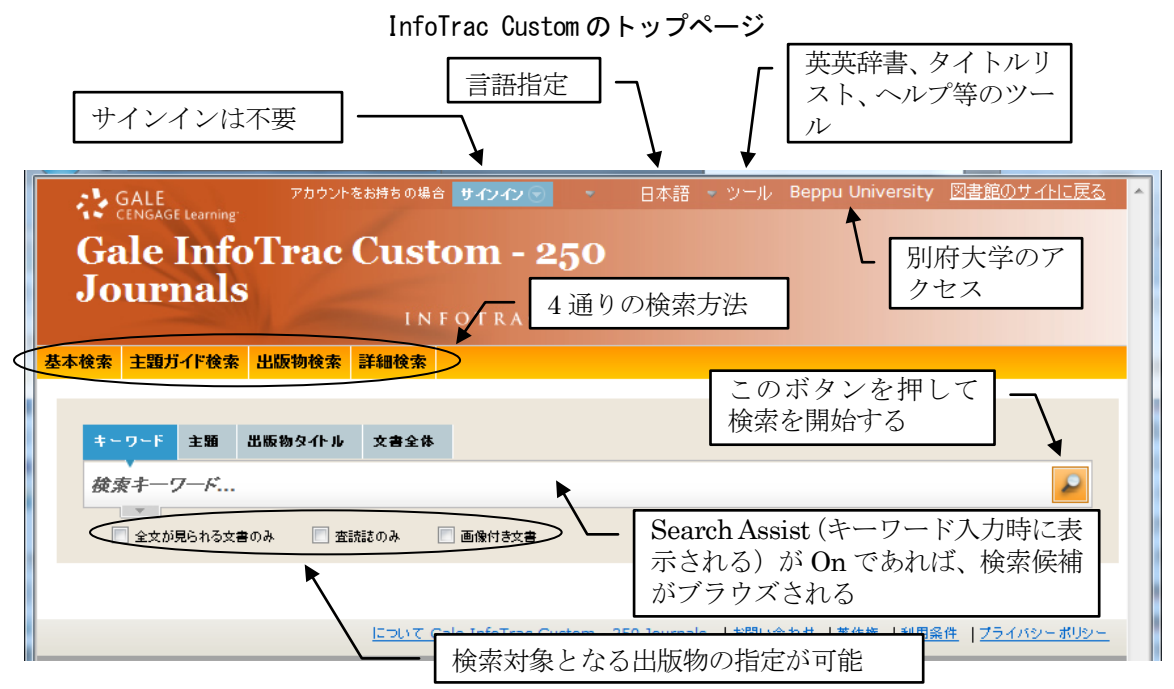

### 2‐3.最初の画面

InfoTrac Custom の初期画面は基本検索(Basic Search)が表示されています。画面上部には、 自動的に本学のサイトからアクセスしたことを示す「Beppu University」が表示されています。必 要に応じて、「主題ガイド検索(Subject Guide Search)」、「出版物タイトル(Publication Search)」、

## 第13号 THE ARGONAUTES かわら版 電子ジャーナル最新情報 特集

「文書全体 (Advanced Search)」をクリックして利用してください。

### 2‐4.基本検索

例として、「基本検索 (Basic Search)」を使い検索をしてみましょう。この画面では、検索項目 として、キーワード、主題、出版物タイトル、文書全体から検索することができ、検索対象も「全 文が見られる文書のみ」、「査読誌のみ」、「画像付き文書」を指定することができます。例として、 キーワード"insurance industry"で検索してみます。Search Assist がオンになっていれば、検索語 を入力する過程で候補となるタームが一覧できます。

キーワードの候補を表示

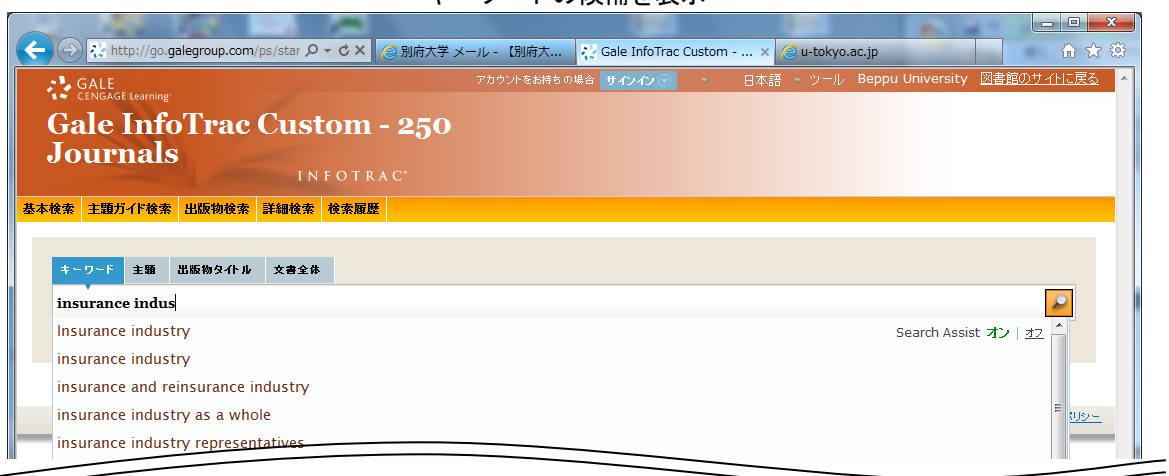

1,808 件ヒットしました。(2011.12.26 現在)

### 基本検索での検索結果

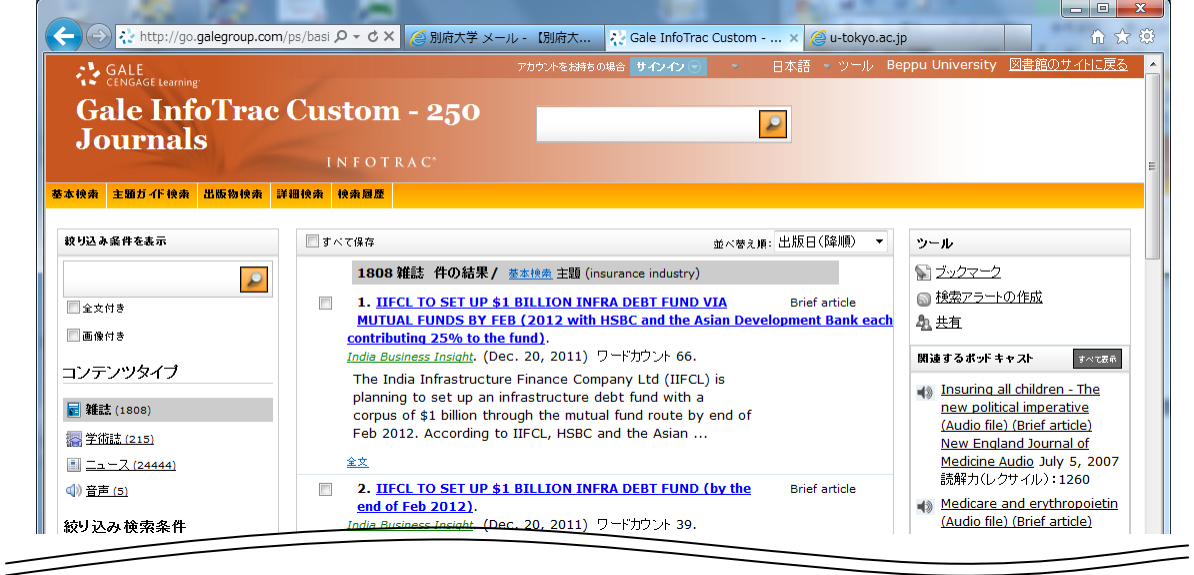

あまりにも多すぎますので、左ブロックの「絞り込み条件を表示」から、"画像付き"をチェック すると、89 件に絞り込めました。では、実際に見たい論文のアンカーとなっている論題部分をクリ ックして本文を見てみましょう。

## 第13号 THE ARGONAUTES かわら版 電子ジャーナル最新情報 特集

### 選択した論文の表示画面

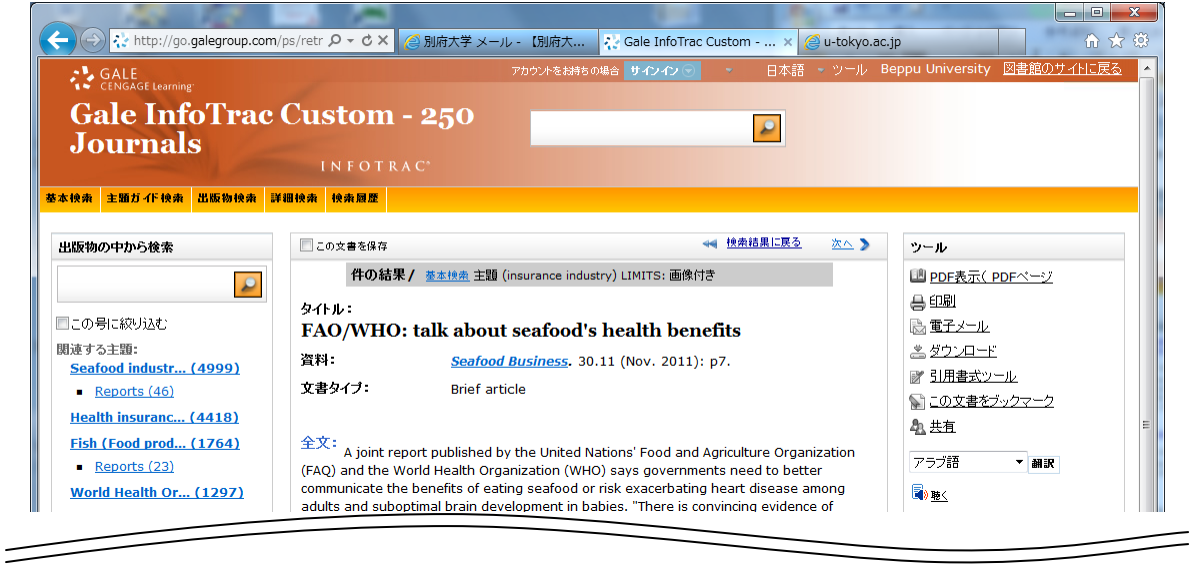

さまざまな書誌情報が表示されますが、右ブロックの PDF 表示をクリックすることで、PDF 化 された本文を見ることができました。

この例ではキーワード検索を採り上げましたが、このほかに「基本検索」には、提供元 Gale の階 層主題ガイドを用いる「主題」、本学で購読中のタイトルを指定する「出版物タイトル」、全文検索 の「文書全体」から検索できます。それぞれのタブ上にカーソルを置くことによって、最初に選択 した言語で簡略な説明が表示されるようになっていますので、必要に応じて指定してください。

### 2‐4.その他の機能

InfoTrac Custom には、多くのサービスが付加されています。その一部を紹介します。

①検索アラート/RSS 購読機能

検索結果一覧で右側に表示される Tools から「Create Search Alert」をクリックし、Email を登 録することにより、検索式に相当する新たな情報が出版された時点でメール配信されます。 ②文献の印刷・ダウンロード

選択した文献表示時に Tools から「Print」や「Download」をクリックして検索結果を印刷した り、HTML 形式などでダウンロードすることができます。(PDF を指定した場合は、PDF の表示画 面から保存を指定してください)

③記事の自動翻訳

Tools の下方にあるプルダウンで言語を指定し、Translate ボタンを押すことで日本語をはじめ、 12 カ国語に翻訳することができます。

④音声出力

Tools 下方の Listen をクリックすることで、該当記事を読み上げさせることができます。 オプションとして、読み上げスピード、MP3 形式でのダウンロード、音量調整などができます。

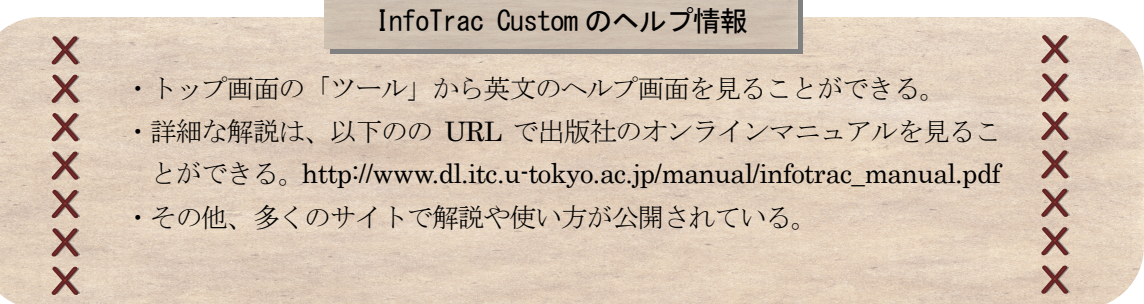

# **3> ScienceDirect 編 >> http://www.sciencedirect.com**

本学から、図書館ホームページまたは上記の URL から Entry すると自動的に Login します。検 索方法はInfoTracに比べ比較的シンプルで Quick Search 及び Advanced Search の二通りの方法で 検索します。

### 3‐1.利用方法

InfoTrac Custom 同様図書館のホームページまたは直接 URL を入力して SciencDirect を開いて ください。Top 画面は、適宜若干の変更がされているようですが、初期値はキーワード検索となっ ており Login なしに即利用することができます。

Quick Search、Advanced Search とも記事からの検索とイメージでの検索ができるようになって います。両者の違いは、Quick Search は検索項目が固定であり対象項目が制限されている点にあり ます。このため、高度な検索や絞り込みを行う場合は Advanced Search に切り替えるなど必要に応 じて使い分けしてください。 メールやパスワー

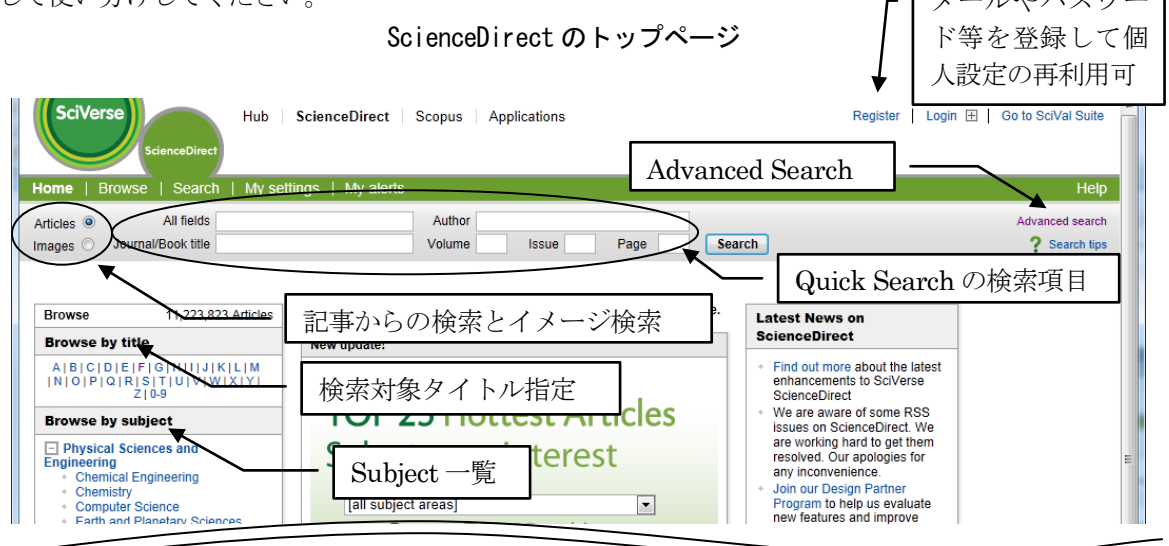

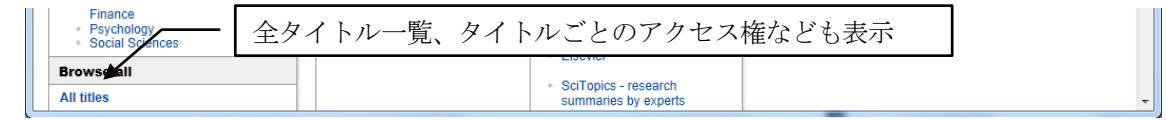

### 3 - 2. Quick Search

初期画面から、キーワード検索及びイメージ検索ができます。

①キーワード検索

キーワード検索では、各項目(All fields)、著者(Author)、タイトル(Journal/Book title)、巻 (Volume)、号(Issue)、ページ(Page)から検索することができます。

例として、最新の雑誌記事に限定した子どもの psycholinguistics(心理言語学)を検索します。 All fields に"psycholinguistics"を入力して、Search ボタンをクリックすると、6,744 件ヒットしま した。

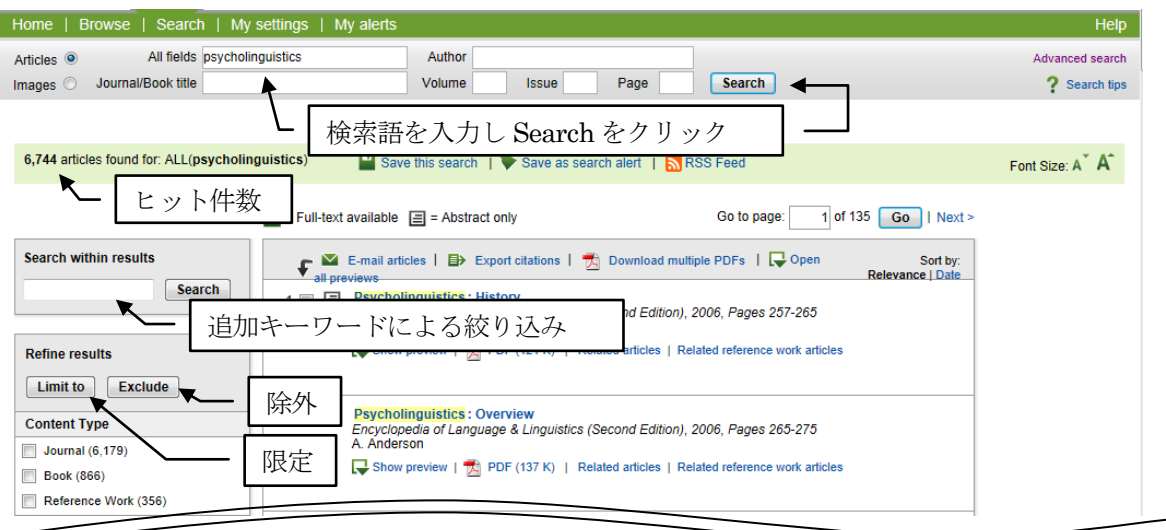

さらに、検索時に表示される画面左欄の Search within results や Limit to などで、最新の雑誌記 事で子どもに限定した絞り込みをします。ここでは、Content Type を Journal、Topic を child、Year を 2012、2011 にチェックし、Limit to ボタンを押して 13 件に絞り込めました。

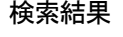

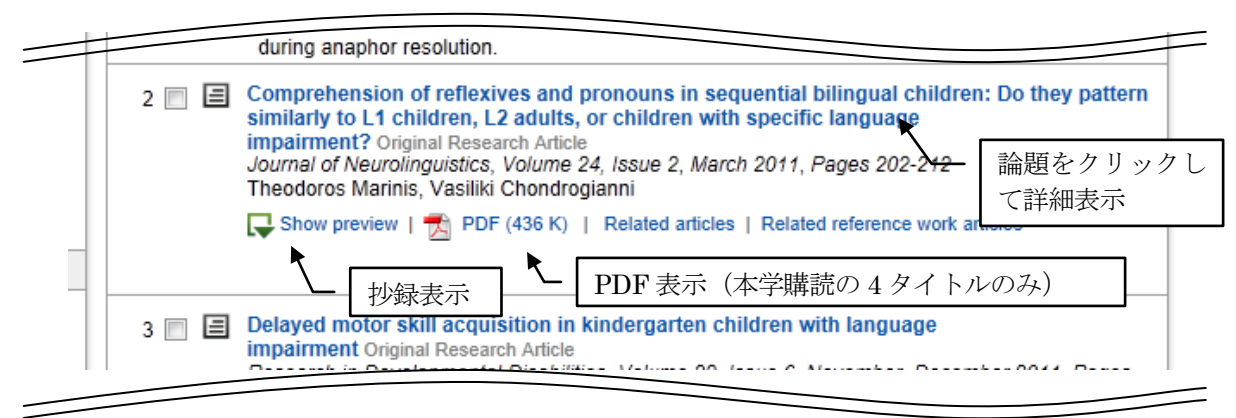

②イメージ検索

左上の検索モードのラジオボタンを「Articles」から「Images」に変更し、イメージの種別(Images)、 著者 (Author)、タイトル (Journal/Book title) で検索します。検索結果表示されたイメージから 選択します。例として、岡本啓湖先生の論文をイメージから探します。Images に figures、Author に"keiko okamoto"と入力し検索すると 47 件がヒットし、図などのサムネイルが表示されます。

### 第13号 THE ARGONAUTES かわら版 電子ジャーナル最新情報 特集

イメージ検索結果

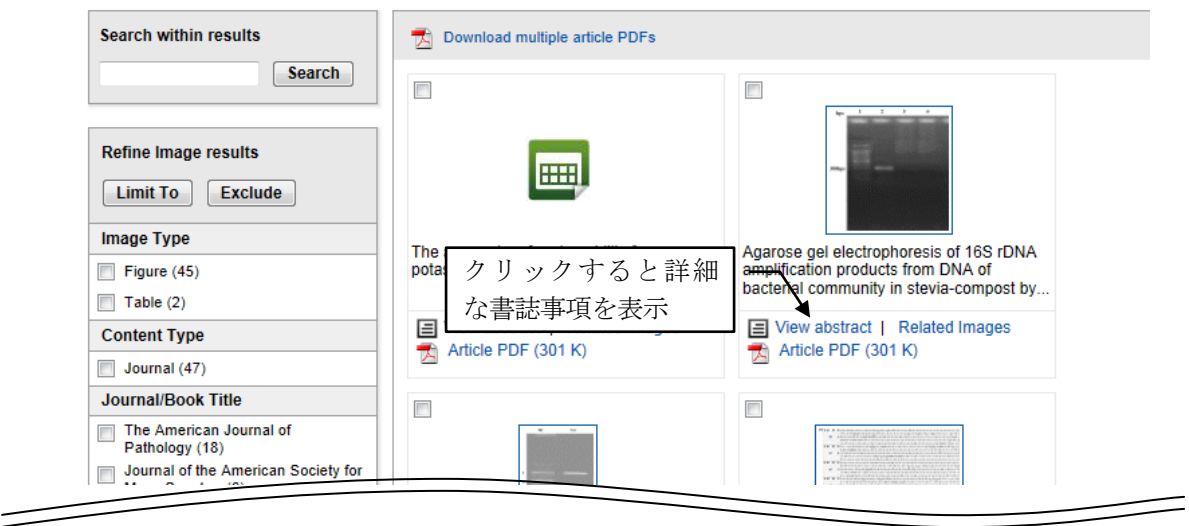

### 3‐3.Advanced Search

この検索では、対象フィールド(項目)を細かに指定して検索したり、購読雑誌(Subscribed source) のみに制限し、PDF 形式の本文まで利用(本学では 4 誌)したり、刊行年を from~to の形で指定 して検索することが可能です。さらに、論理式やフレーズ検索を駆使して検索する Expert search も用意されています。

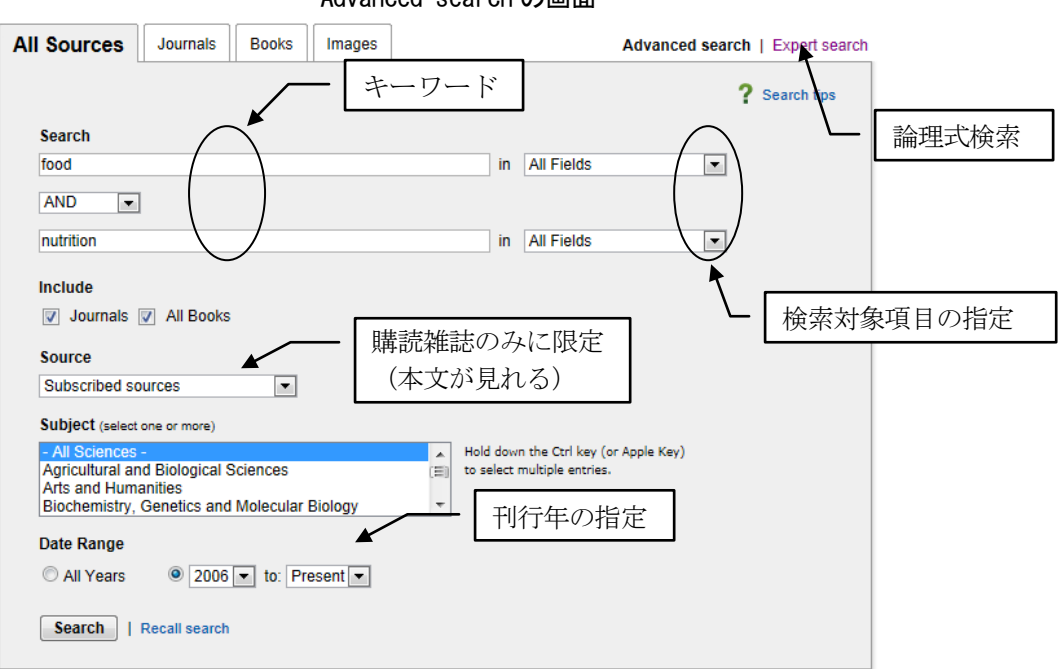

Advanced search の画面

- · Search → "food" [AND] "nutrition" (二つの検索窓に、それぞれ入れる)
- · Source → Subscribed sources (プルダウンで選択、契約以前の Journal は抄録まで)
- · Date Range → 2006 [to] Present (プルダウンで選択、Present 指定で最新刊まで) 検索の結果、5,754 件ヒットしました。

### 第13号 - ARGONAUTES かわら版 電子ジャーナル最新情報 特集

### Advanced Search での検索結果

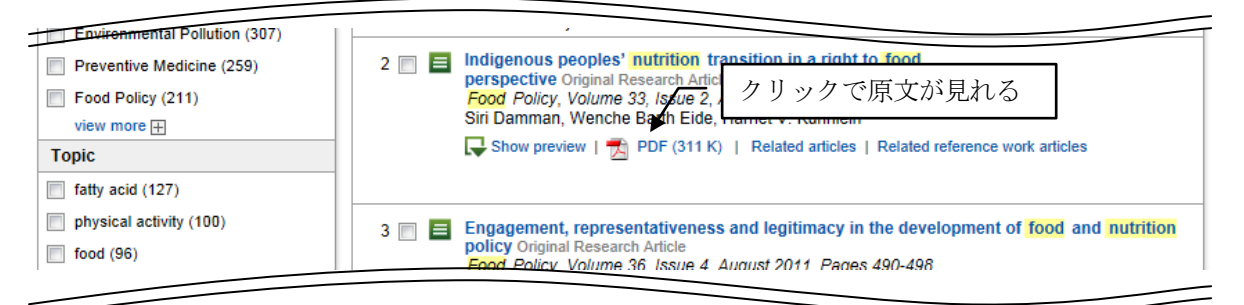

キーワードに該当する文字列がイエローの蛍光色でハイライトされています。

### 3‐4.その他の機能

紹介しました検索方法のほか、次のようなことができます。 ①検索アラート

検索条件にマッチした新しい論文を電子メールや RSS で通知してもらう。

②検索式の保存と再利用、操作履歴

画面トップの Register にメールアドレス等を登録することにより、興味のある主題の設定や検索 式を保存して再利用したり、操作履歴を参照できるようになる。(詳細は次号で紹介予定)

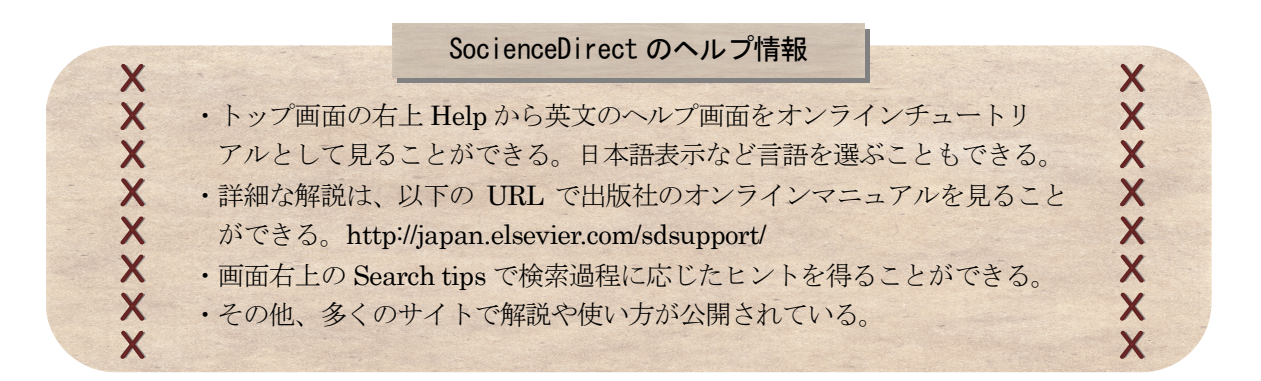

# 図書館では、さまざまな検索方法をお試しいただき 十分にご活用いただくことを願っています。

ARGONAUTES かわら版 第 13 号 電子ジャーナル最新情報 特集 2012 年 1 月 18 日発行

編集・発行:別府大学附属図書館

〒874-8501 別府市大字北石垣 82 電話:0977-66-9633 FAX:0977-66-9632

別府大学附属図書館ホームページ

http://www.beppu-u.ac.jp/library/ 携帯版OPAC(蔵書検索) http://lib-opac.beppu-u.ac.jp/mobileopac

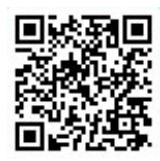